## PC 上の動画を Android スマートフォンで観賞する

Tunebite Platinum で録画した動画を、Android スマートフォンまたはタブレットで観賞することもできます。 PC 側と Android 端末側、それぞれの準備をします。

- 1) PC 側の準備
- 2) Android 端末側の準備
- 3) Android 端末へ動画を転送
- 1) PC 側の準備
- 1-1 デスクトップ上の『Audials 11』のアイコンをダブルクリックし、Tunebite Platinum を起動します。

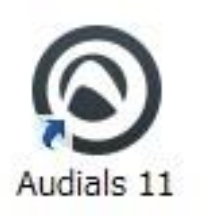

1-2 画面左側のメニュー「メディアセンター」から「動画」をクリックし、「Anywhere」をクリックします。

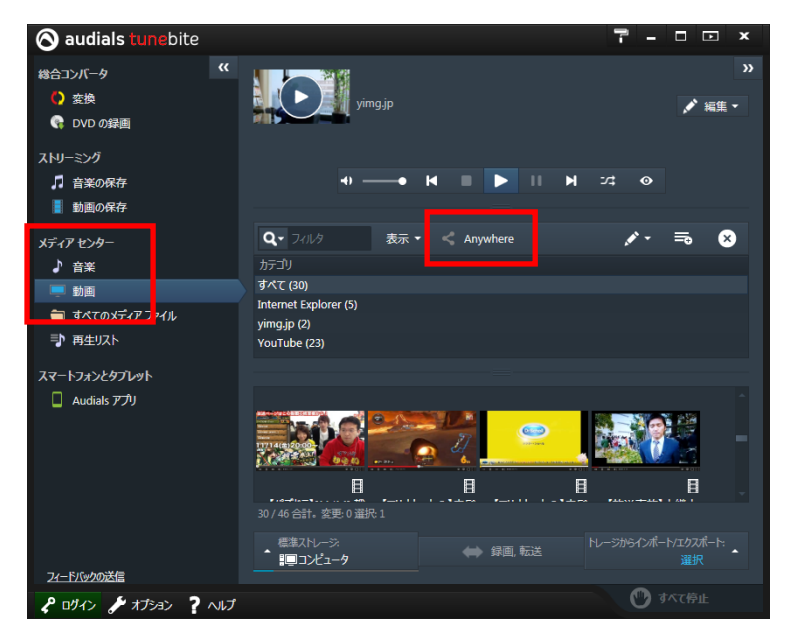

1-3 「Anywhere アクセス」を選択します。

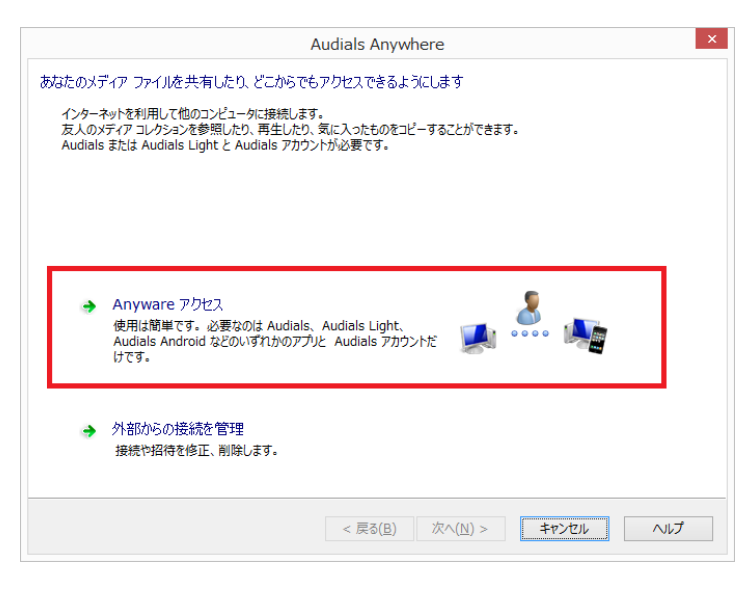

1-4 「Audials アカウント」へのサインインが必要になります。初めての場合は「今すぐサインアップ」をクリッ クすると、アカウントを新規作成できます。サインインすると、次の画面に進みます。

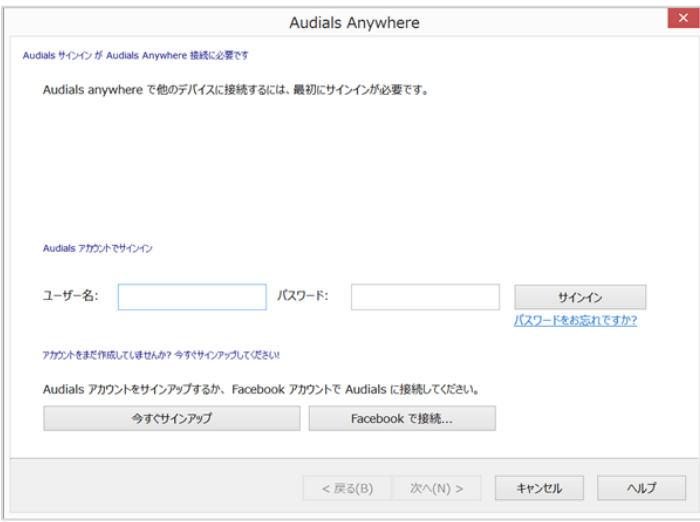

1-5 「Android スマートフォンからメディアにアクセス」を選択します。

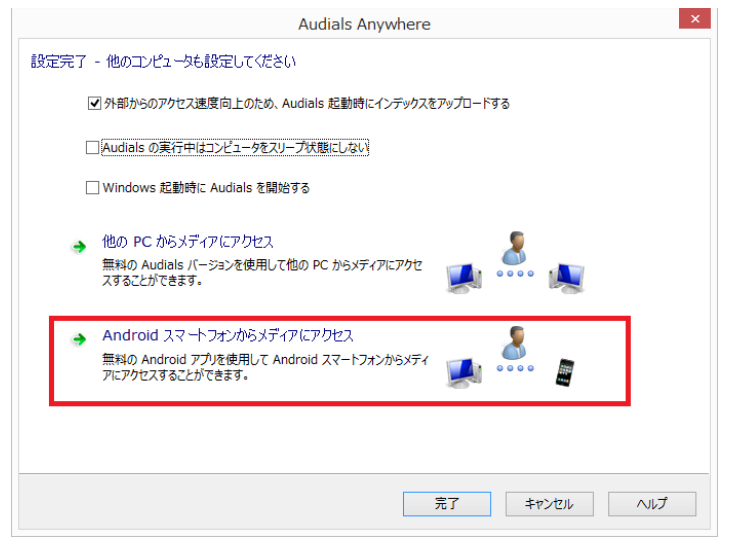

1-6 Android 端末側で行う手順が表示されます。「完了」をクリックしてください。詳細を次章でご案内いた します。

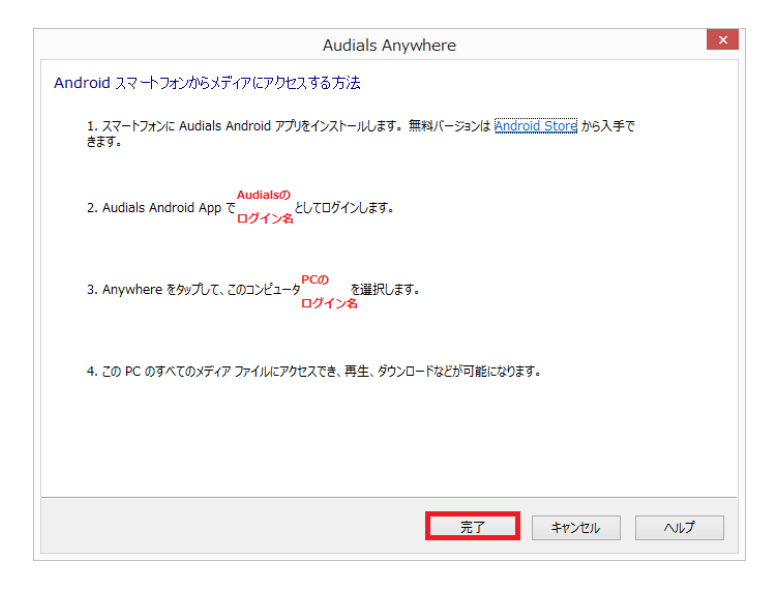

## 2) Android 端末側の準備

Android 端末側に Tunebite Platinum アプリをインストールします。(すでにインストール済の場合はスキッ プしてください。)

2-1 端末ホーム画面から「Play ストア」を起動します。

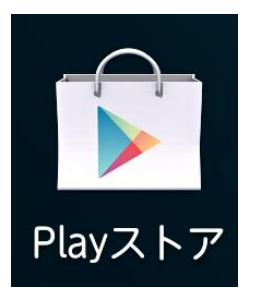

2-2 「Audials」と入力して検索、「Audials Radio」を選択してください。

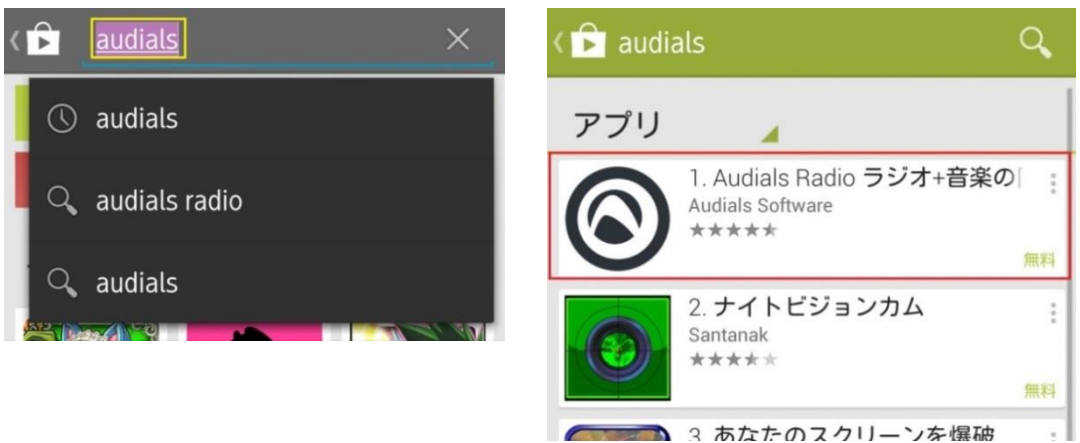

2-3 「インストール」をクリックし、インストールします。

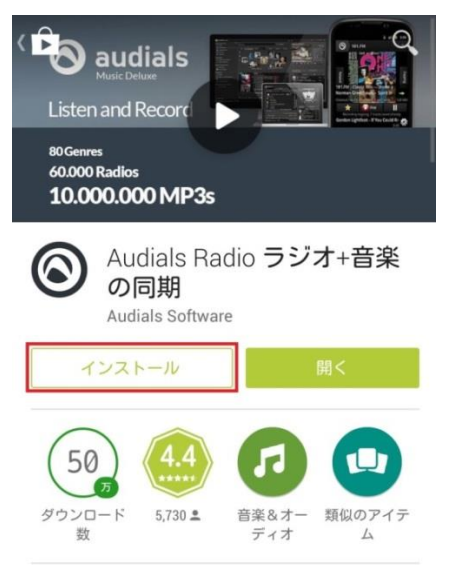

2-4 インストール完了後、アイコンをタップして Audials を起動します。

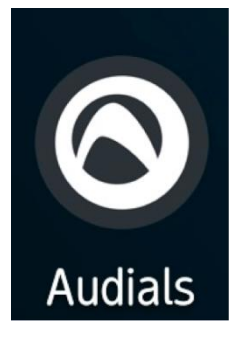

2-5 PC 版 Tunebite Platinum のログイン情報でサインインします。

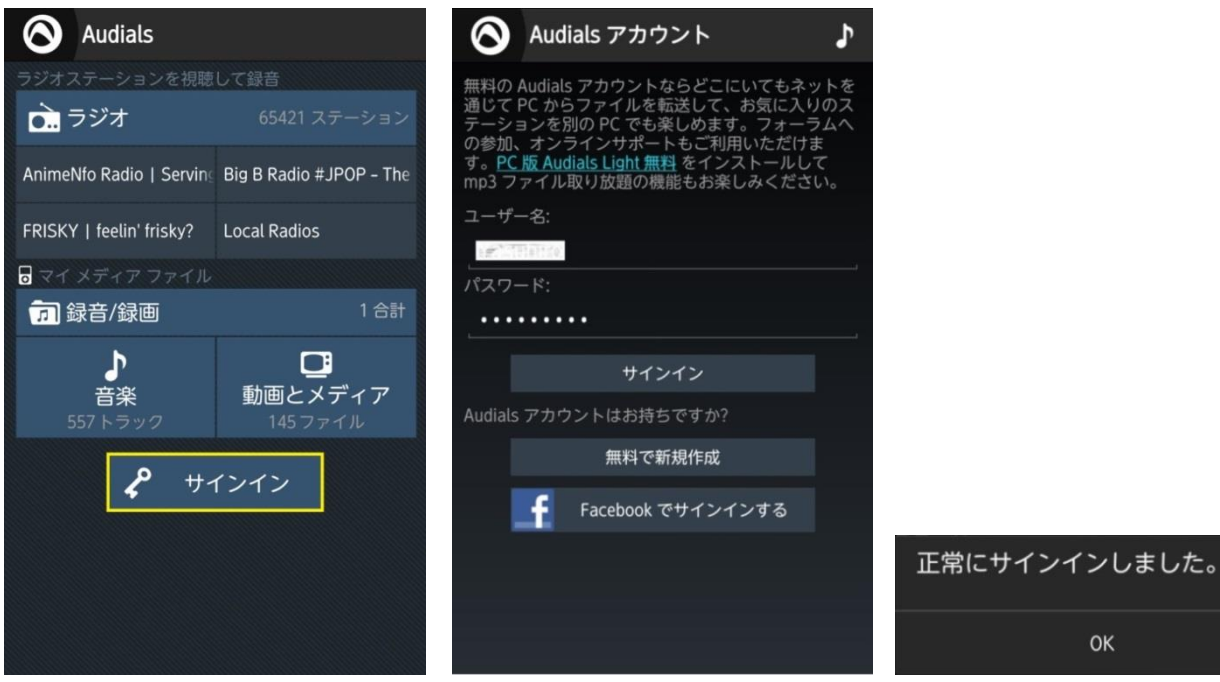

## 3) Android 端末へ動画を転送

3-1 Audials アプリを起動します。「録音/録画」セクションから「動画とメディア」をクリックしてください。

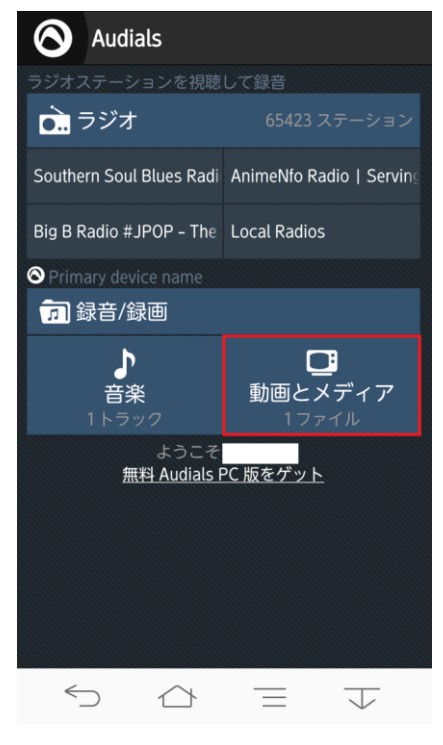

3-2 端末上で登録されている動画の一覧が表示されます。この地点ではまだ PC 上の動画ファイルは同期 しておらず、表示されません。同期するには、画面最下部の「インポート/エクスポートおよびストレージ設定」 バーをクリックします。

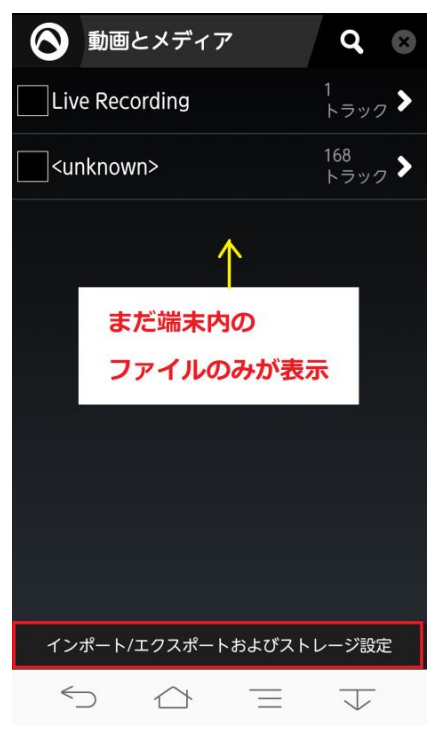

3-3 ストレージ一覧が表示されます。上部に端末内のストレージ、スマートフォンの名前が表示され、下部は 主に外部ストレージと PC のログイン名または Tunebite Platinum のログイン名が表示されます。

今回は PC 側(外部)の Tunebite Platinum と同期させますので、「インポート/エクスポートストレージ」の ボタンをクリックしてください。

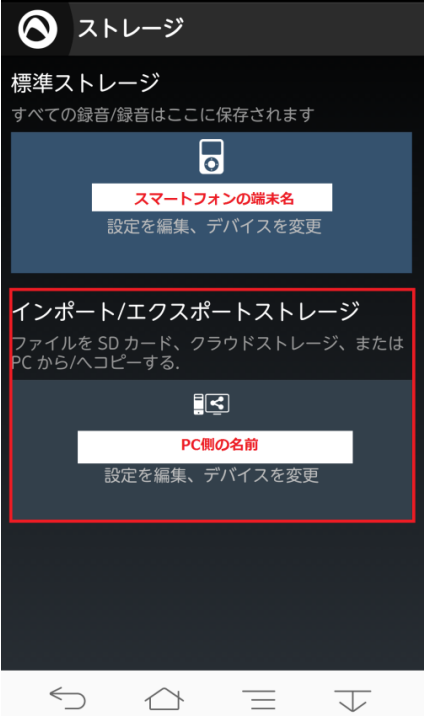

3-4 続いて画面中央「再スキャン」をクリックします。

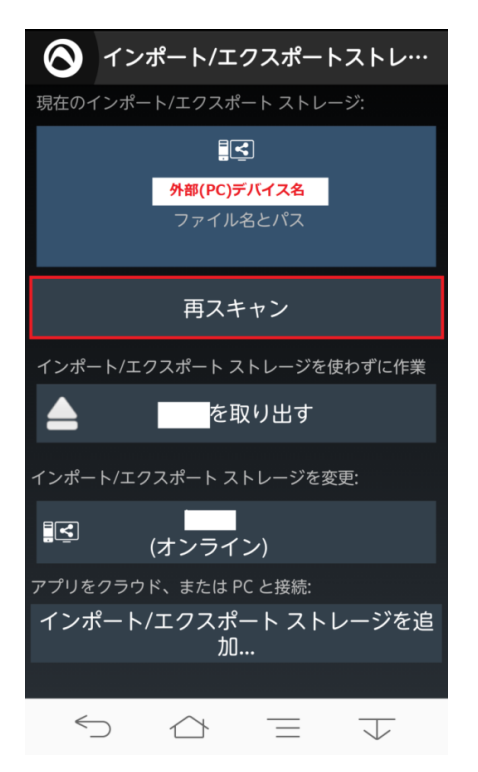

3-5 PC 版 Tunebite Platinum 上に保存されている動画ファイルのスキャンが開始され、PC 側の Tunebite Platinum と同じ一覧が表示されます。

【Android 端末側 Audials】 【PC 側 Tunebite Platinum】 ◯ 動画とメディア Q  $\infty$ **同 FUJITSU** (170) 両方  $\mathbb{E}$  $(342)$ Internet Explorer Live Recording msn.com  $\frac{10}{h}$ |その他のアーティスト (168 174 標準出力: ト/エクス **FUJITSU**  $\hookrightarrow$  $\triangle$  $\equiv$  $\overline{\downarrow}$ 

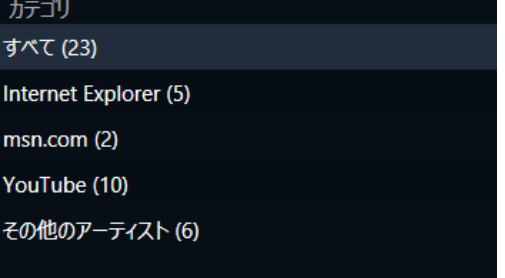

3-6 PC 側一覧から、Android 端末で使用したい動画を見つけ、ファイル名左側のボックスにチェックを入 れます。

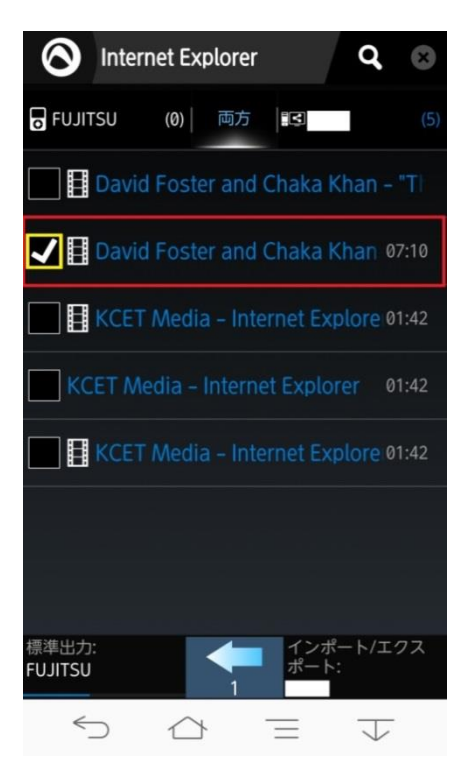

3-7 画面最下部の矢印「←」をクリックすると、選択したファイルが Android 端末へ転送されます。

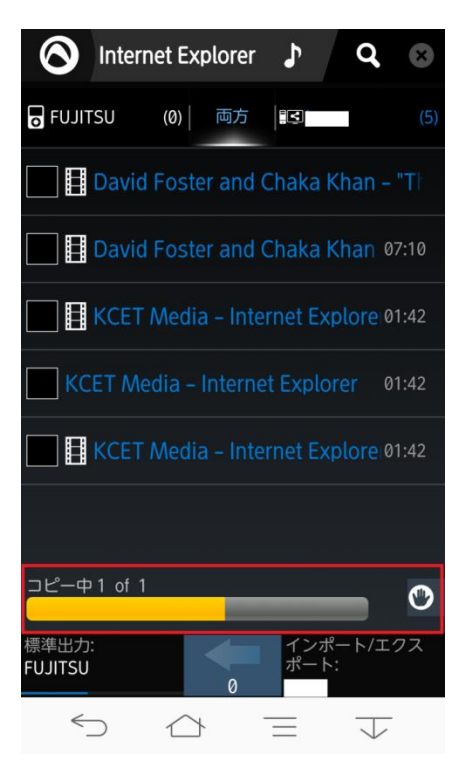

3-8 転送完了後、以下のメッセージが表示されます。右側の「OK」をクリックしてください。

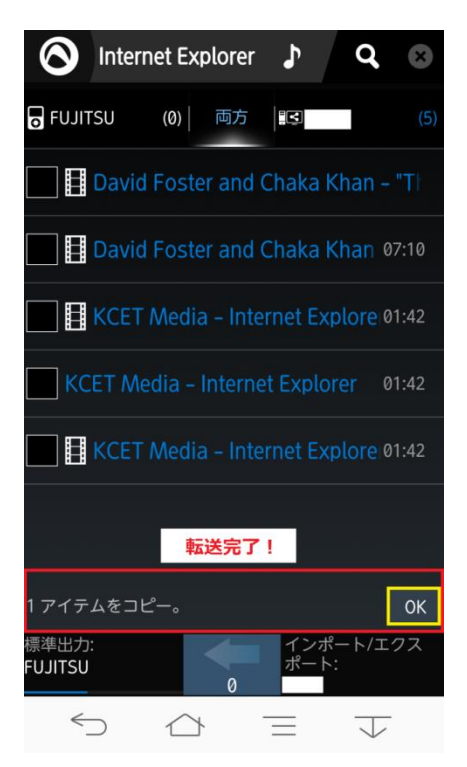

3-9 再度トップ画面から「動画とメディア」にアクセスし、今度は先程とは逆に画面上部左側のボタンをクリッ クし、端末内部ストレージ表示に切り替え、転送したファイルが一覧に登録されていることを確認します。

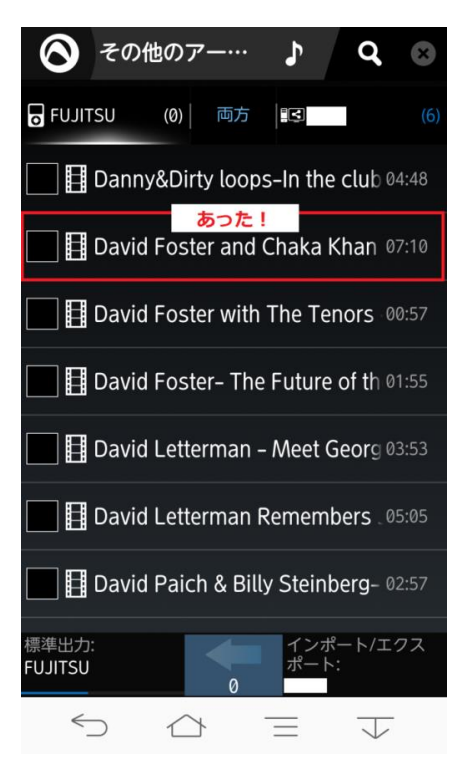

3-10 再生するプレイヤーアプリを選択します。先程と同様、ファイル名の左側ボックスにチェックを入れ、フ ァイル名をクリックします。再生に対応したアプリの一覧から、使用するアプリを選択します。

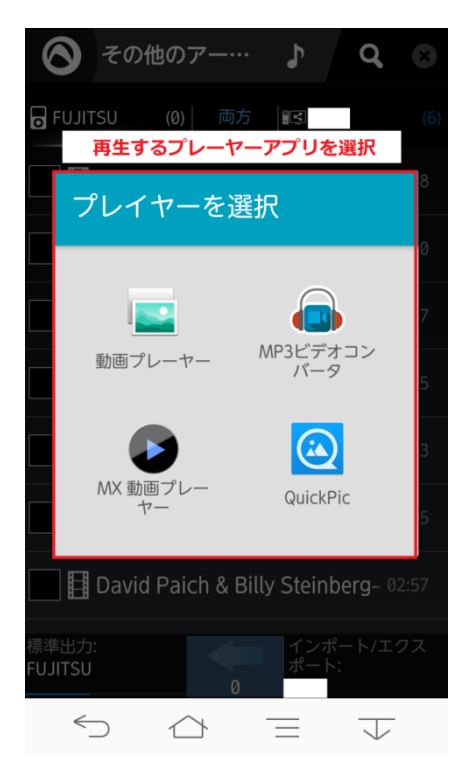